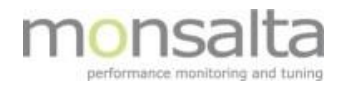

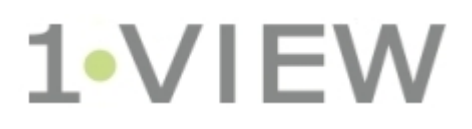

# OneView Quick Guide: From Transaction to Dashboard

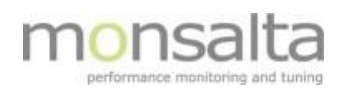

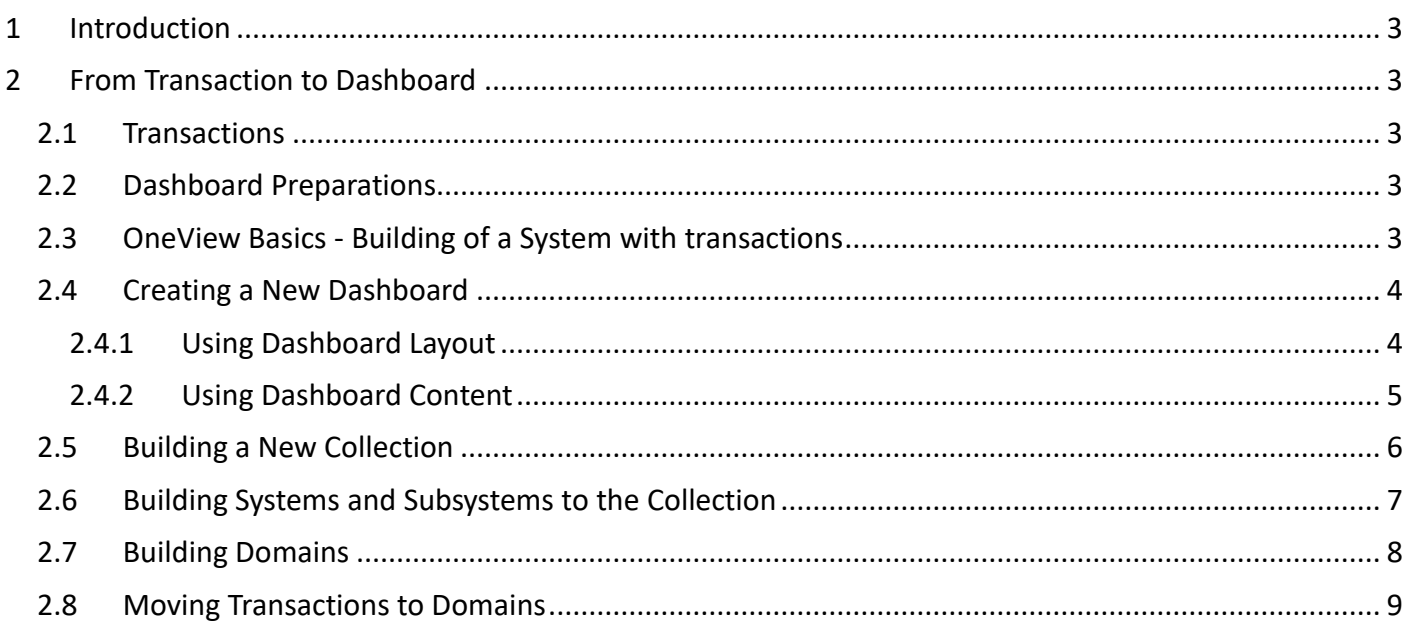

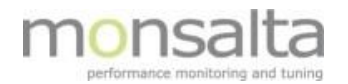

# **1 Introduction**

This document provides you with a quick guide to adding a transaction from a OneView extender to the OneView Dashboard.

This quick guide will create a new dashboard, a new collection, a new system, a new domain and finally moving a transaction to a domain.

# **2 From Transaction to Dashboard**

The process of adding transactions to the dashboard requires several steps to be performed. The work starts at top level with a collection, continues to the system level and ending at the domain level where the actual transactions are hosted.

An important note is that a transaction can only be hosted in one domain. Domains however can be hosted in several systems making it possible to view transactions across several dashboards if necessary.

## **2.1 Transactions**

Transactions are generated from one of the OneView extenders

- The OneView Log Reader
- The OneView Service Tester
- The OneView SQL Reader

For details on creating transactions using the OneView extenders, please refer to User Guides for the extenders.

## **2.2 Dashboard Preparations**

Prior to adding transactions to the dashboard, you need to consider the dashboard design. The design varies from customer to customer. Get inspiration from the default dashboard and design your own dashboard.

#### **2.3 OneView Basics - Building of a System with transactions**

To build your OneView system the following steps are performed:

- Build a dashboard
- Add a collection to the dashboard
- Add a system to the collection
- Add a domain to a system
- Add a transaction to a domain

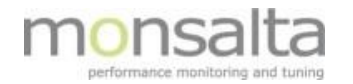

From the dashboard, you can see the following:

- Collection at top level
- System at second level

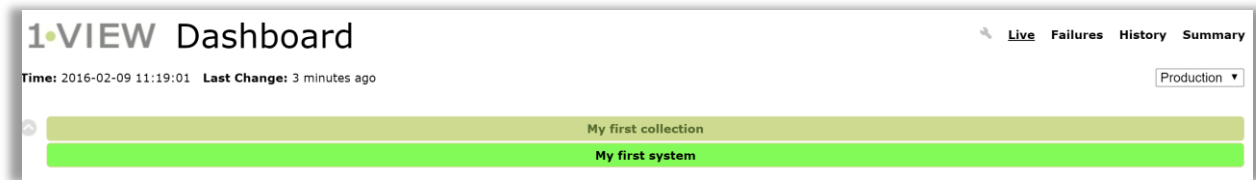

From the system, you can see the following:

- Basic information on the system
- Domain names and the transactions residing in this domain
- Failures and messages reported on the system within the dashboard period

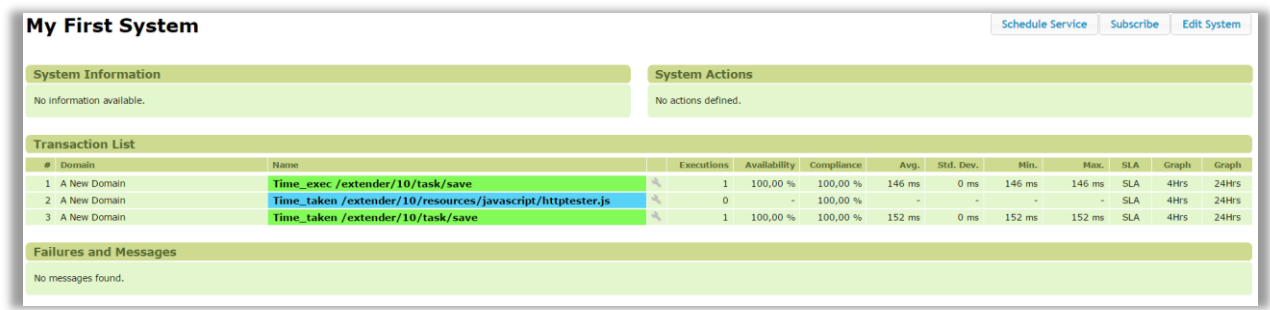

# **2.4 Creating a New Dashboard**

There are a few ways of creating a new dashboard – find the method that fits you best by studying the two methods below:

#### **2.4.1 Using Dashboard Layout**

- Click the 'Administration' tab at the top
- Click the 'Dashboard Layout' tab to the left
- Click 'Create Dashboard' at the bottom of the page

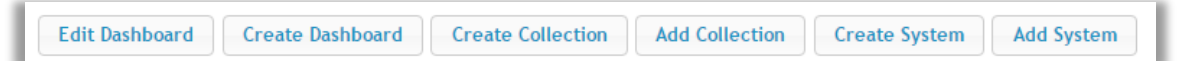

• Provide a descriptive name to the dashboard – it is also possible to provide a description. Click 'Create'

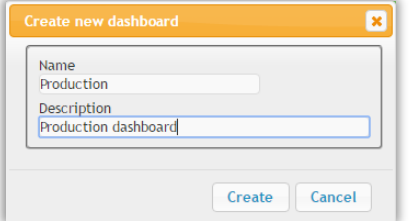

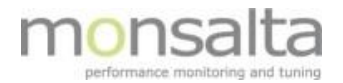

• To enable the dashboard – click 'Edit Dashboard'

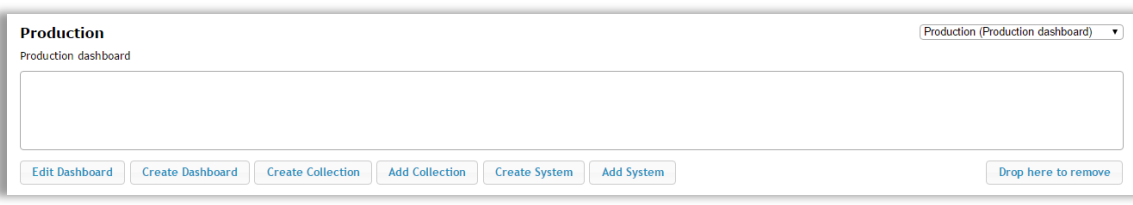

• Click 'Enabled' to add the dashboard to the list of dashboard. This dialogue box also contains settings to enable mobile dashboard and restriction of user access to this dashboard. Click 'Save' to keep your changes

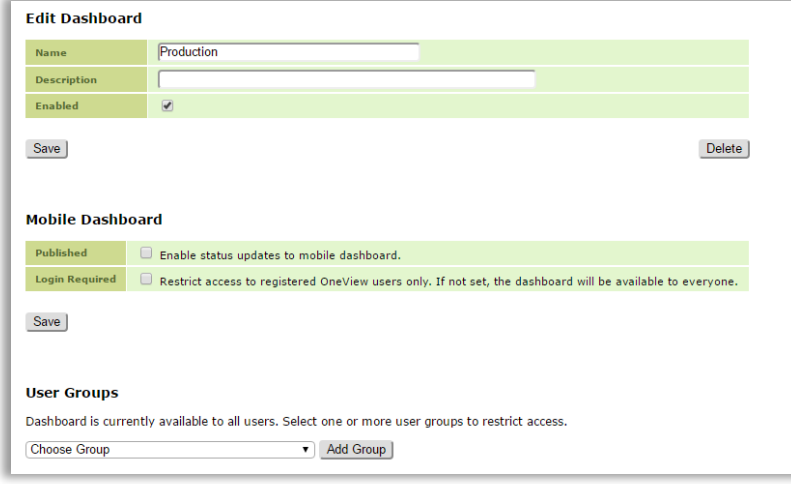

- Design your dashboard following the instructions found in 'Dashboard Administration'
- To rearrange the dashboard to become the default dashboard follow the instructions [here](#page-5-0)

#### **2.4.2 Using Dashboard Content**

- Click the 'Administration' tab at the top
- Click the 'Dashboard Content' tab to the left
- Type a descriptive name to the dashboard and click 'Create'

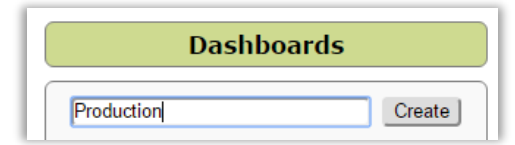

The dashboard is placed at the end of the dashboard list

• To enable the dashboard simply click the name

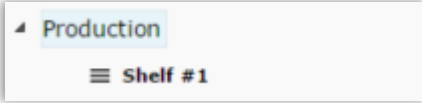

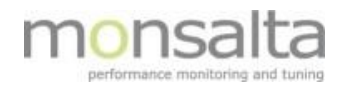

• Click 'Enabled' to add the dashboard to the list of dashboard. This dialogue box also contains settings to enable mobile dashboard and restriction of user access to this dashboard. Click 'Save' to keep your changes

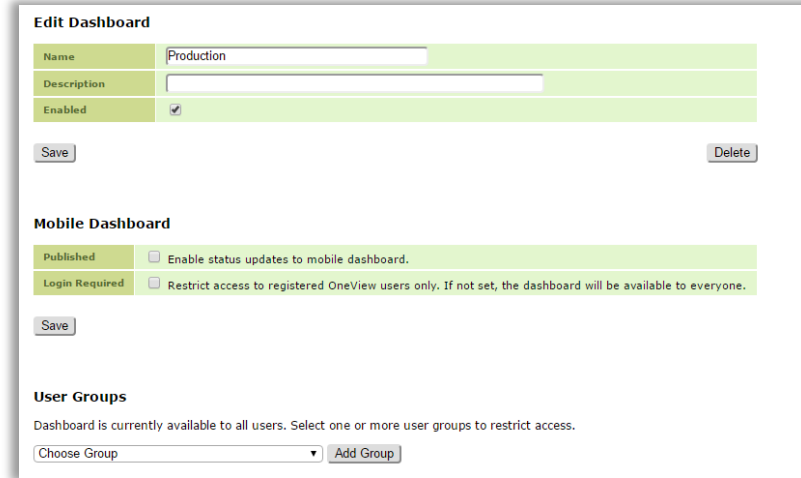

- Design your dashboard following the instructions found in 'Dashboard Administration'
- <span id="page-5-0"></span>• To rearrange the dashboard to become the default dashboard or perhaps move it up in the list – use the drag and drop functionality by simply moving the dashboard using the mouse

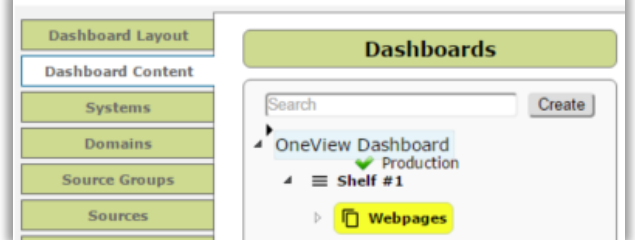

#### **2.5 Building a New Collection**

The easiest way to create a new collection is by performing the task in the 'Dashboard Layout' section of the Administrator tab

• Choose the dashboard you wish to work with by selecting from the drop-down list in the top-right corner

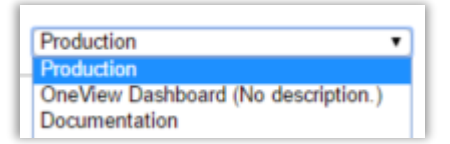

• Click 'Create Collection' below the dashboard

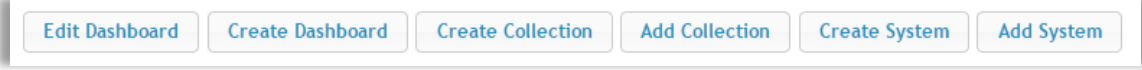

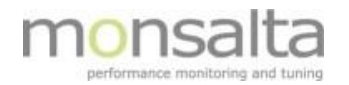

• Provide a descriptive name to the collection - it is also possible to provide a description. Click 'Create'

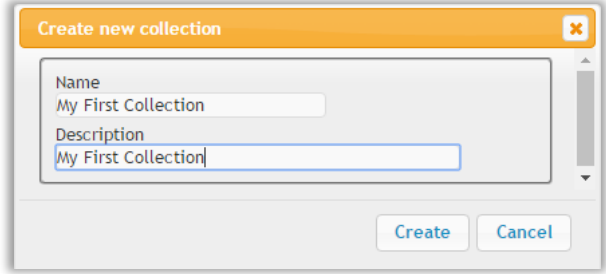

The collection is now added to the dashboard

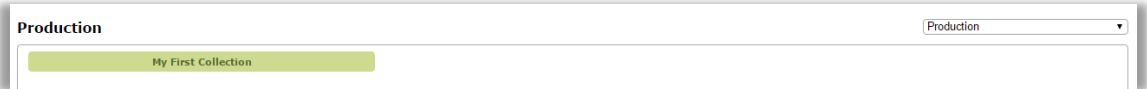

- If necessary, create more collections to add to the dashboard
- It is also possible to choose existing collections by clicking the 'Add Collection' button

#### **2.6 Building Systems and Subsystems to the Collection**

The next level is to add systems to the Collections. Note – subsystems can be added below systems but cannot be seen in the dashboard. Only the collection and systems have their own boxes – subsystems provide structure to the domains and transactions.

Creating systems can be performed from the 'Dashboard Layout' and from the 'Dashboard Content' tabs. A complete description is found in 'Dashboard Administration'

This section will briefly explain the way from the 'Dashboard Content'

• Create a new system by typing the name in the Systems column

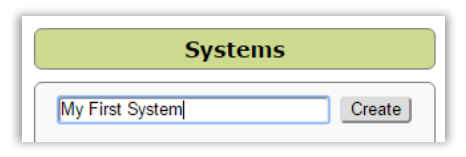

The new system is added to the list of existing unused systems

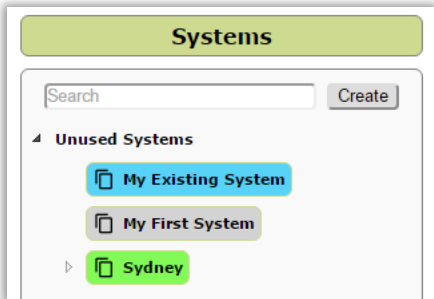

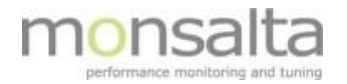

Use the drag and drop functionality to move the systems to the collection

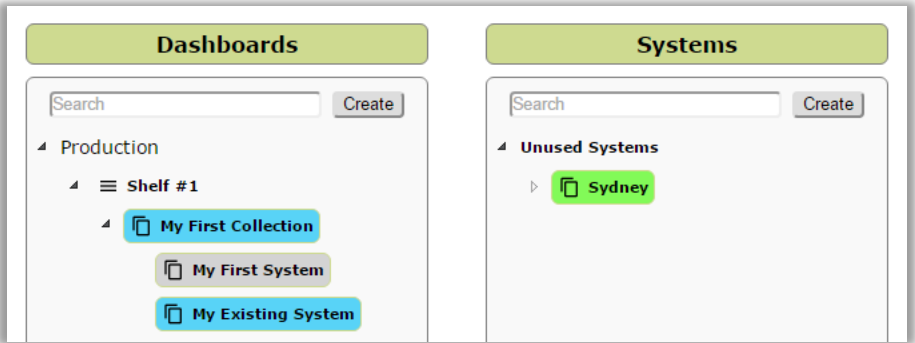

The dashboard now looks like this

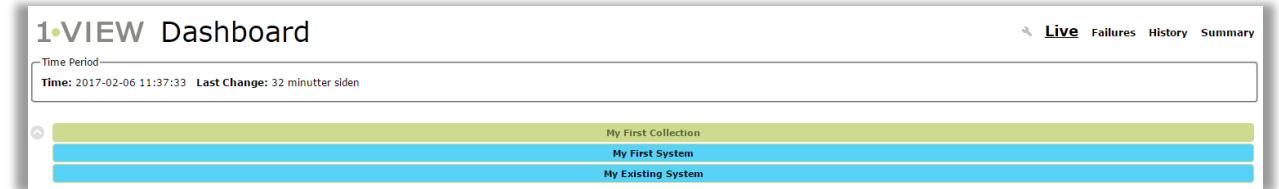

## **2.7 Building Domains**

Domains are built the same ways as systems. A domain contains transactions and needs to be placed below a system. It is not possible to view the domain directly on the dashboard – the information is passed from the domains to the system level.

• Create a new domain by typing the name in the Domains column

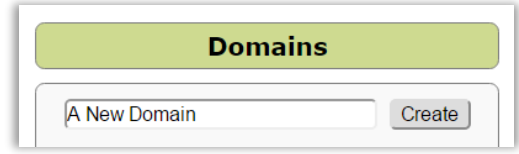

• The new domain is added to the list of existing domain – note that the list contains all domains including domains already placed in a system

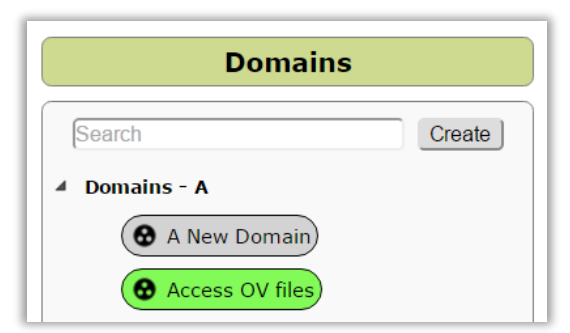

• From here domains can be moved to systems by the use of the drag and drop functionality

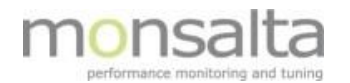

# **2.8 Moving Transactions to Domains**

- Click 'Measurements' tab in the top
- Click 'Incoming Data' tab on the left

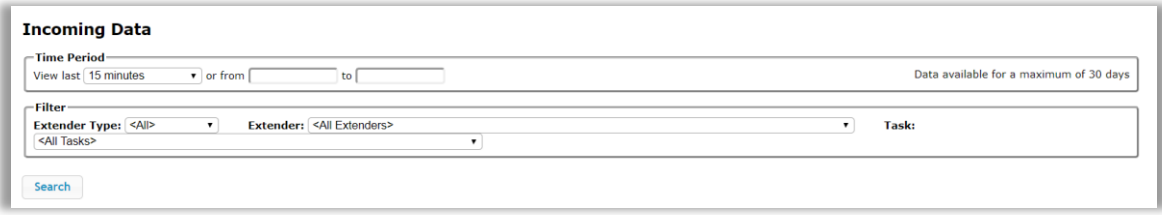

- All new transactions can be found here placed in Domain 'None'
- Per default the search for transactions looks in all extenders for the past 15 minutes
- Limit the search using the parameters:
	- Time period
	- Extender Type
	- Extender
	- Task
- Click 'Search' to search for transactions discovered within the parameters set above
- Locate the source and click the link to view the transactions contained within the source

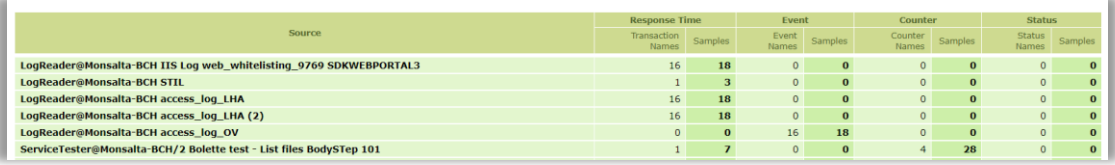

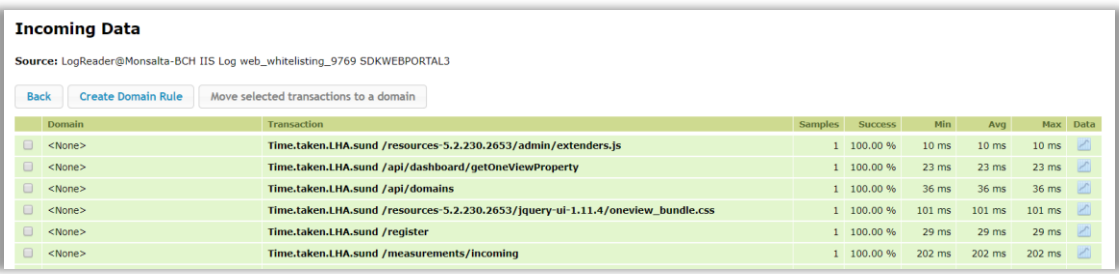

• Mark the transactions you wish to move and click 'Move selected transactions to a domain'

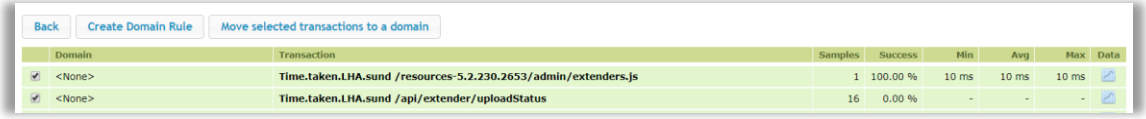

• The transactions can now be moved to a domain that has already been created or a domain can be created from this dialogue box

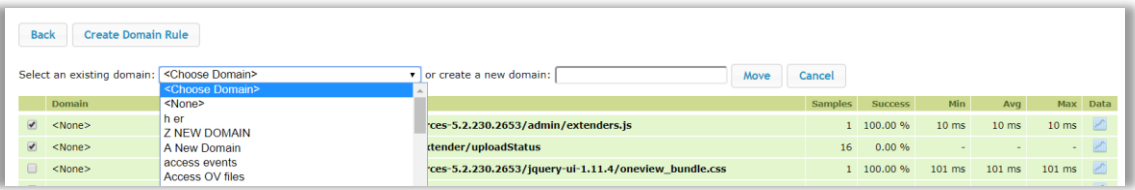

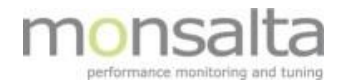

• Once the status has changed to green the transaction is moved to the domain in the 'To Domain' column

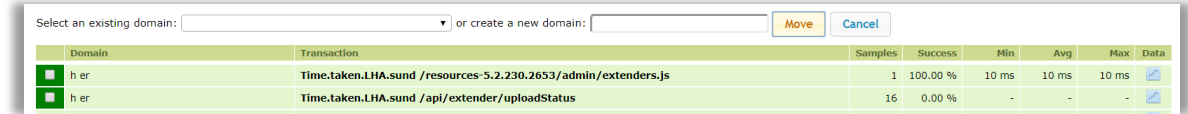

• Verify that data has been put into the domain from the dashboard content tab

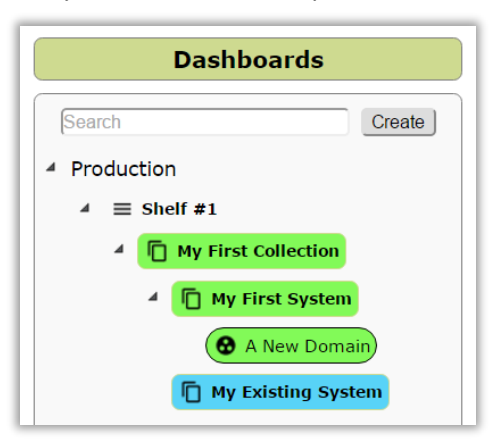

• Once all systems, domains and transactions have been connected click the dashboard contains data

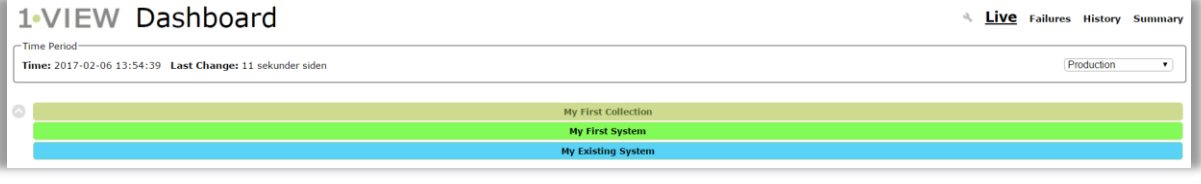